ひとり情シスの I です。

今日は、調査終了直後に作成する数量柱状図につける表を作成するの続きです。

入力画面に、ボーリング名を業務名から検索する処理の追加。上で検索したボーリング名の一覧をドロップダウ ンに表示させるところまで作ってみます。下はボーリング名のドロップダウンを表示する処理です。

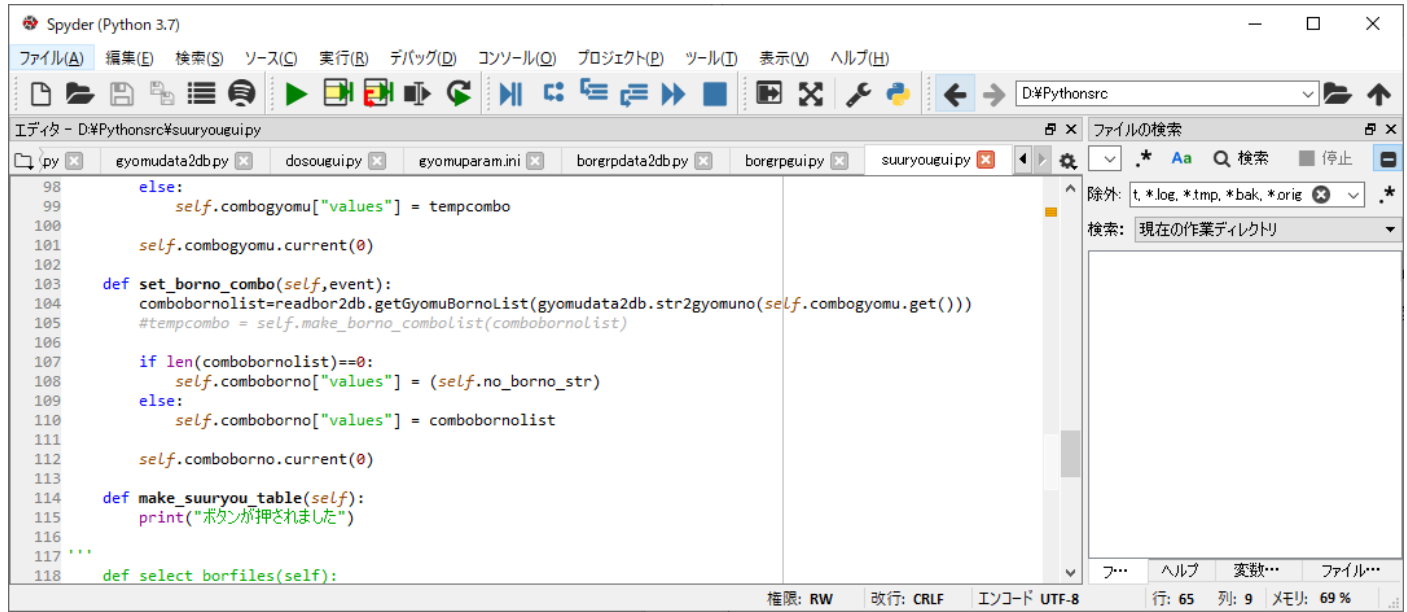

## ここまでで、

数量表を選択→業務年度を選択→業務番号からボーリング名一覧を取得→ボーリング名ドロップダウンを作成 の流れまではできました。

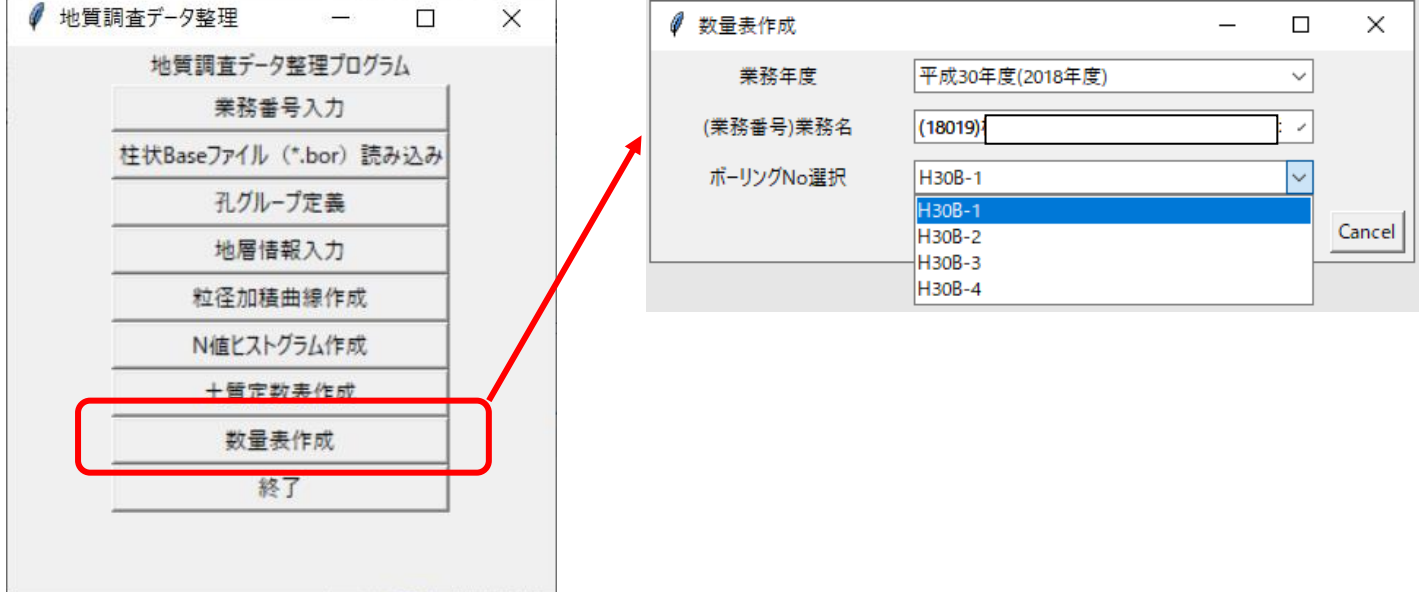

今日はここまで。